## EĞİTİME GİRİŞ

1. [https://www.btkakademi.gov.tr](https://www.btkakademi.gov.tr/) adresine girilir ve Giriş Yap sekmesine tıklanır.

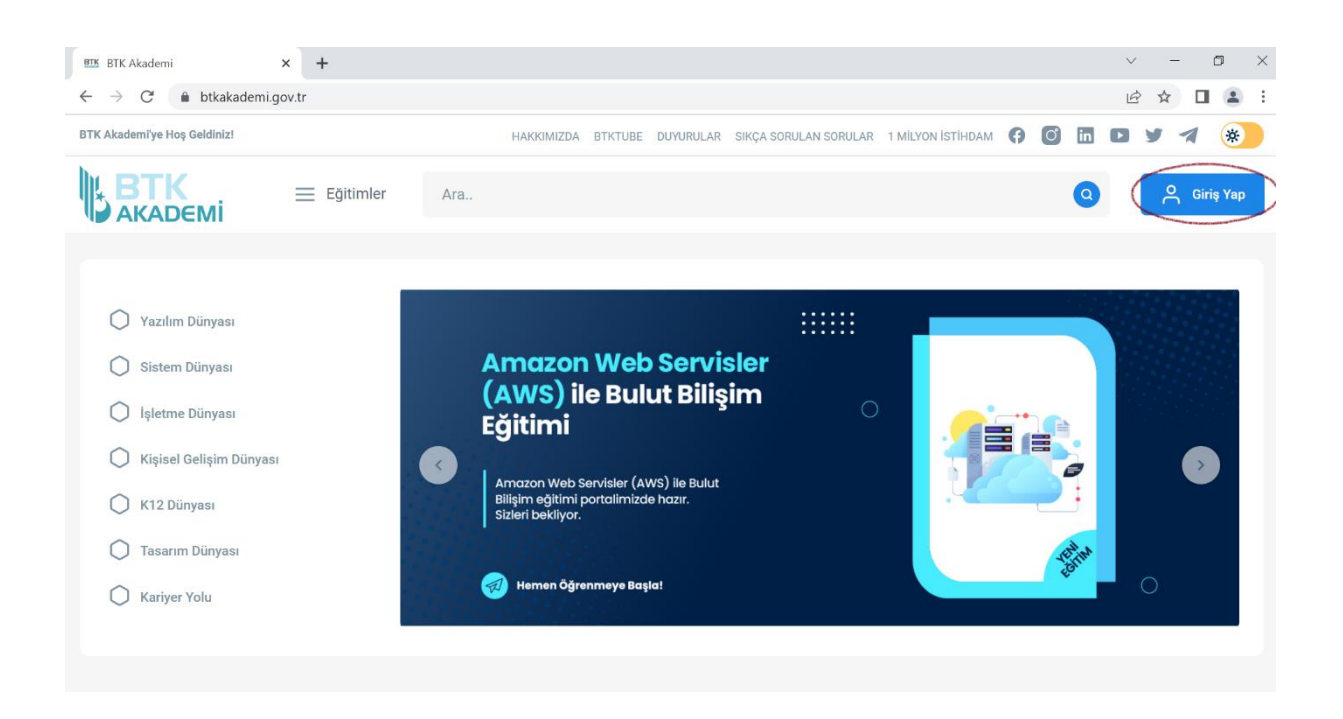

2. E-Devlet ile Giriş Yap sekmesine tıklanır.

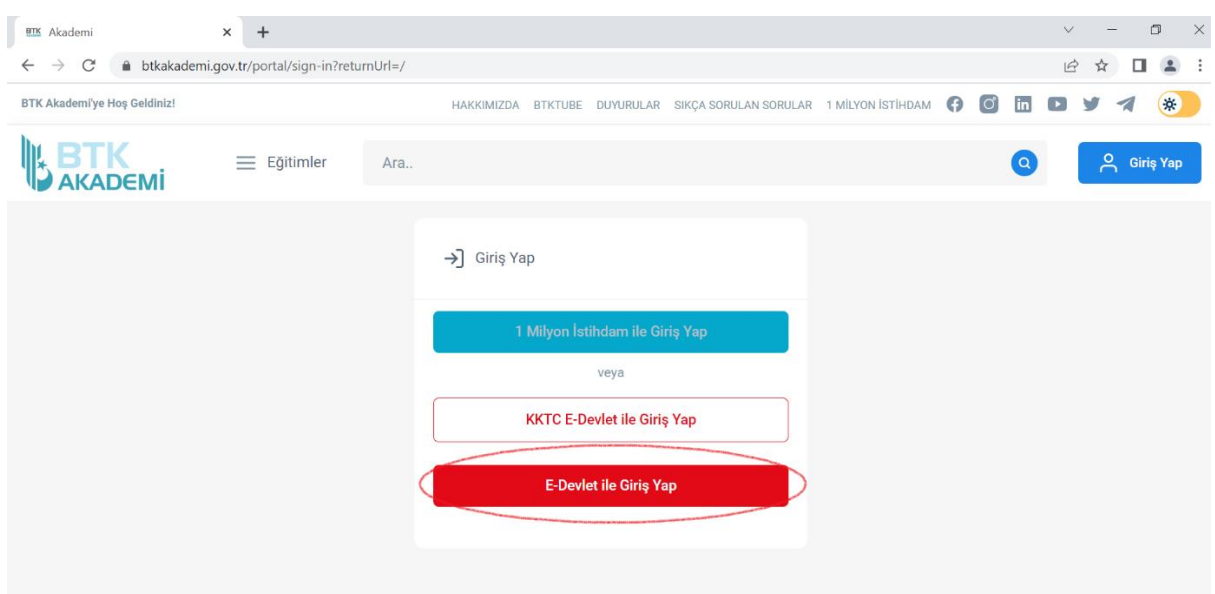

3. Sisteme girildiğinde AD – SOYAD bilgilerinizin bulunduğu sekme tıklanıldığında karşınıza çıkan menüden "Eğitimlerim" sekmesine tıklanır.

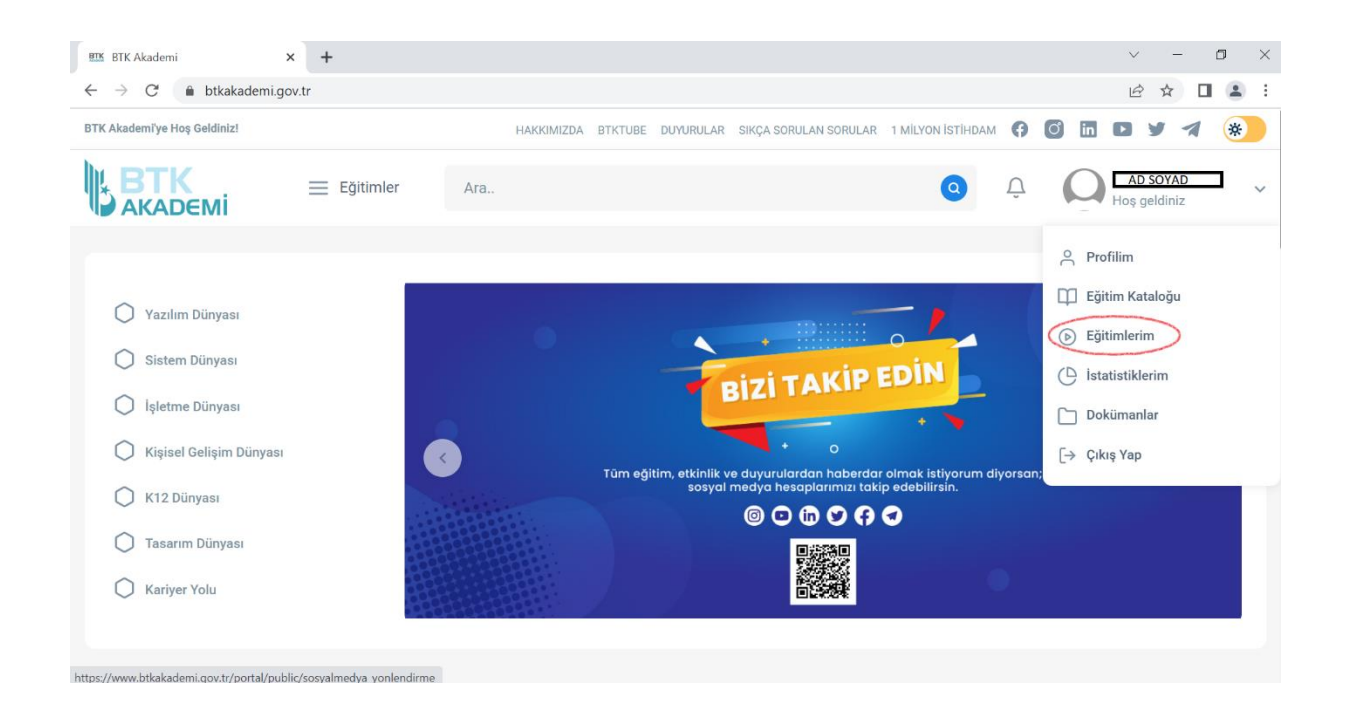

4. Tarafınıza tanımlanan eğitimlere tıklayarak başlayabilirsiniz.

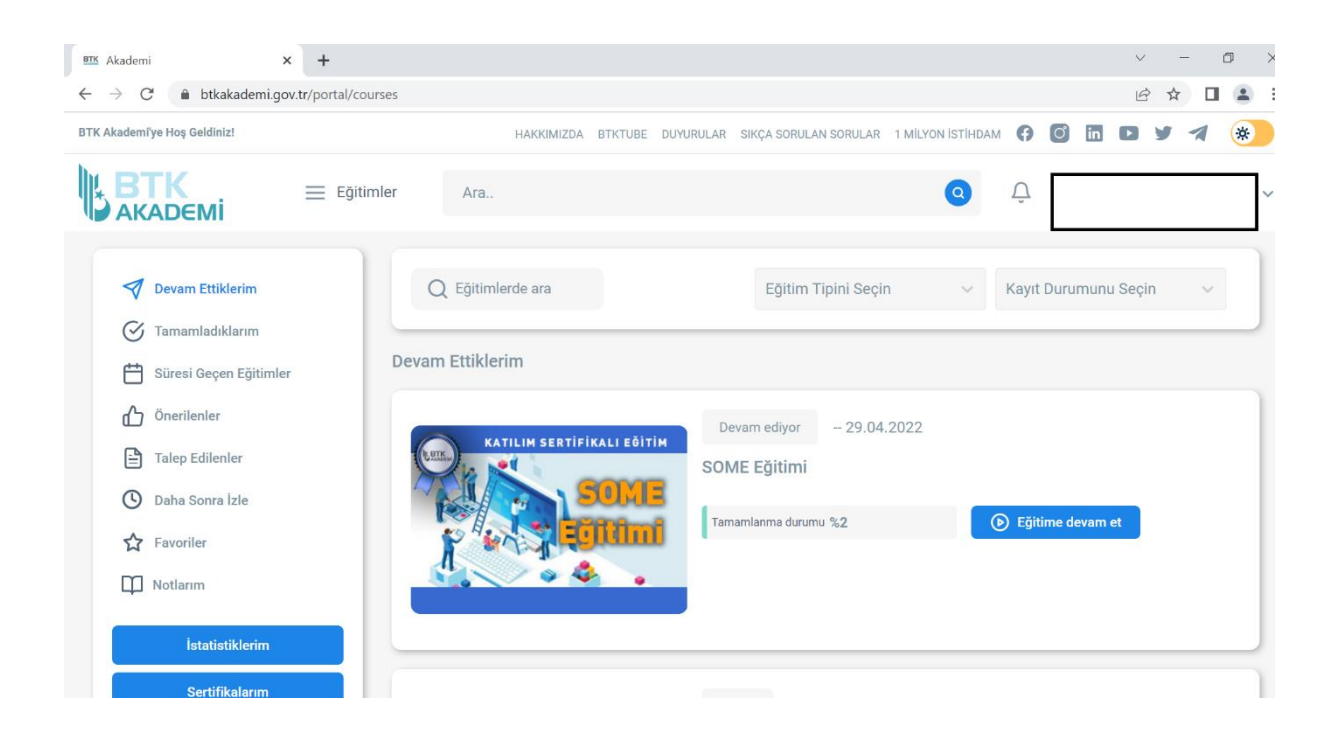